# **Зургийн зохиомжийг төлөвлөх, боловсруулах, эффект оруулах замаар хөдөлгөөнт зураг бүтээх**

### ХӨДӨЛГӨӨН ҮҮСГЭХ

Adobe Flash программ нь олон төрлийн аргаар animation болон тусгай эффект үүсгэх боломжтой.

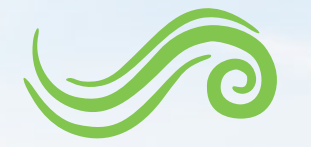

#### **Хөдөлгөөний явц дахь давхаргуудын тухай**

Ямар ч Flash документ нь олон тооны давхаргуудаас бүрдэж болно. Давхрага болон давхарга бүхий хавтас нь хөдөлгөөний байршил, дэс дарааллыг тодорхойлох үүрэгтэй. Нэгээс их бүлэглэгдсэн обьектууд эсвэл symbol-ийг нэгэн зэрэг хөдөлгөхийн тулд тус тусын бие дааасан давхрага дээр байрлах шаардлагатай. Үндсэндээ суурь давхарга нь хөдөлгөөнгүй дүрсийг өөртөө агуулах ба харин нэмэлт давхарга бүр нь тус тусын хөдөлгөөнт обьектуудыг агуулна. Энд давхаргын тоо хэт ихэдсэээс болж хөдөлгөөнийг болон түүнийг үүсгэгч обьектуудыг удирдахад /засварлах/ хүндрэлтэй байх болно.

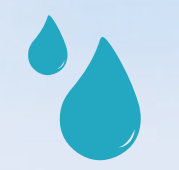

#### **Keyframe-ийн тухай**

Хөдөлгөөний өөрчлөлтийг keyframe тодорхойлдог байна. Та frame-ээс frame-д шилжсэн animation-ийг гүйцэтгэхэд frame бүр нь keyframe байх юм. Тweened animation-мий /Автомат зохииуулалт бүхий хөдөлгөөн/ хувьд нэгж хөдөлгөөнийг үүсгэхдээ ердөө хөдөлгөөний эхлэл болон төгсгөлийн цэг гэсэн үндсэн хоёр төрлийн Keyframe ашиглана. Өөрөөр хэлбэл хөдөлгөөний эхлэл болон төгсгөлийн Keyframe-ийг тодорхойлж өгснөөр хоёр Frame-ийн хоорондох хөлөлгөөний чиглэл болон өөрчлөлтийг Flash программ автоматаар гүйцэтгэнэ гэсэн үг юм.

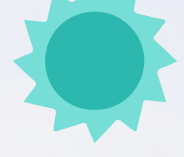

#### **Keyframe шинээр үүсгэх**

Дараах үйлдлуудээс сонголт хийн гуйцэтгэнэ:

• Timeline талбараас ердийн Frame-ийг идэвхжуулэн Insert > Timeline > Keyframe командыг гуйцэтгэнэ.

• Timeline талбарт Keyframe үүсгэх газраа хулганы баруун товчийг дарахад (Windows орчинд) эсвэл Control товчийг дараастайгаар товшиход (Mac орчинд) үүсэх нэмэлт цэснээс Insert Keyframe командыг сонгоно.

# **Timeline талбар дахь хөдөлгөөний ерөнхий шинж**

Тimeline талбарт frame-ээс frame-д шилжсэн animation бүтээхэд дараах төрлийн илэрхийлэлүүд харагдах болно.

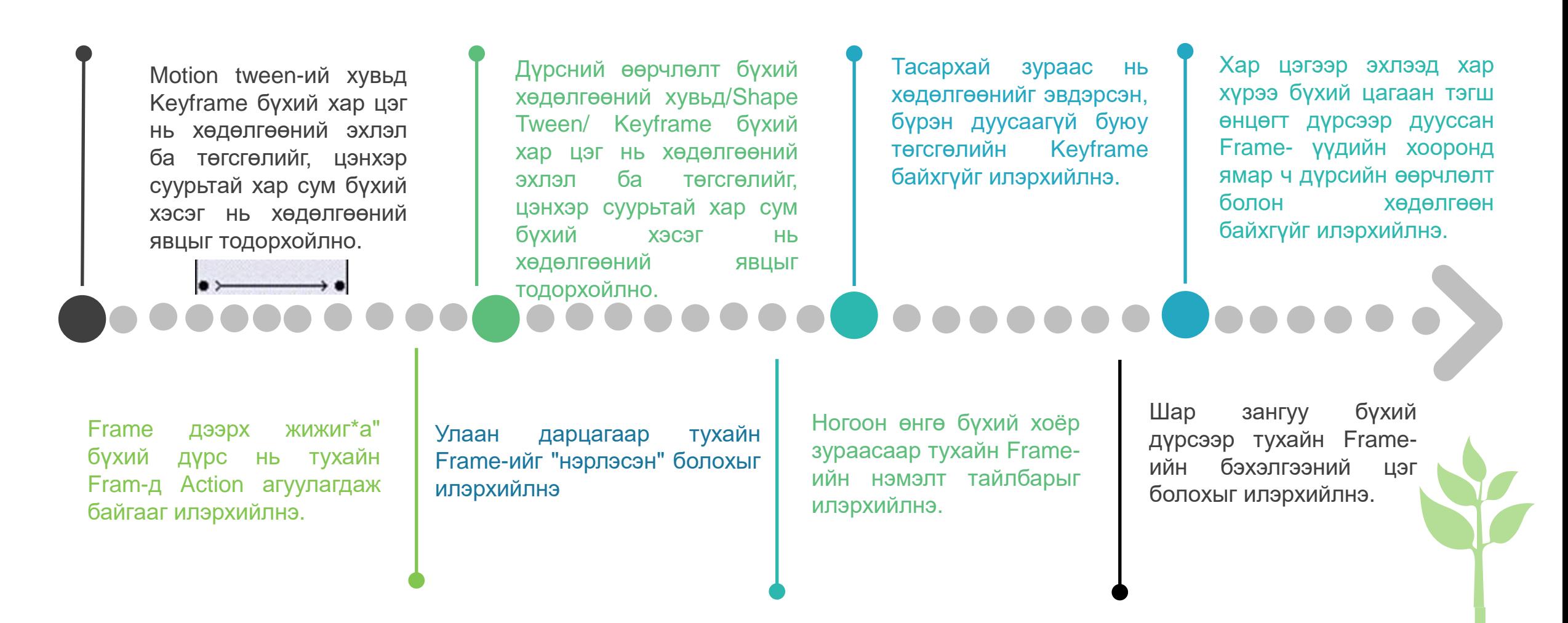

# **Дүрсийн давтамж**

- ➢ Frame rate буюу дүрсний давтамж нь нэг секундэнд дүрслэгдэх дүрсийн давтамжийн тоогоор тодорхойлогдоно.
- ➢ Дүрсийн давтамж удаан байх тусам хөдөлгөөний явц удаашрах буюу зуурч харагдана.
- ➢ Дүрсийн давтамжийг тодорхойлогч тэмдэгт болох fps нь нэгж секундэд оногдох кадрын тоог илэрхийлнэ.
- ➢ Web-ийн орчинд 12 fps буюу нэгж секундэд 12 кадр байхаар дүрслэвэл илүү тохиромжтой. Стандарт тохиолд дүрсийг 24fps ээр тодорхойлдог.

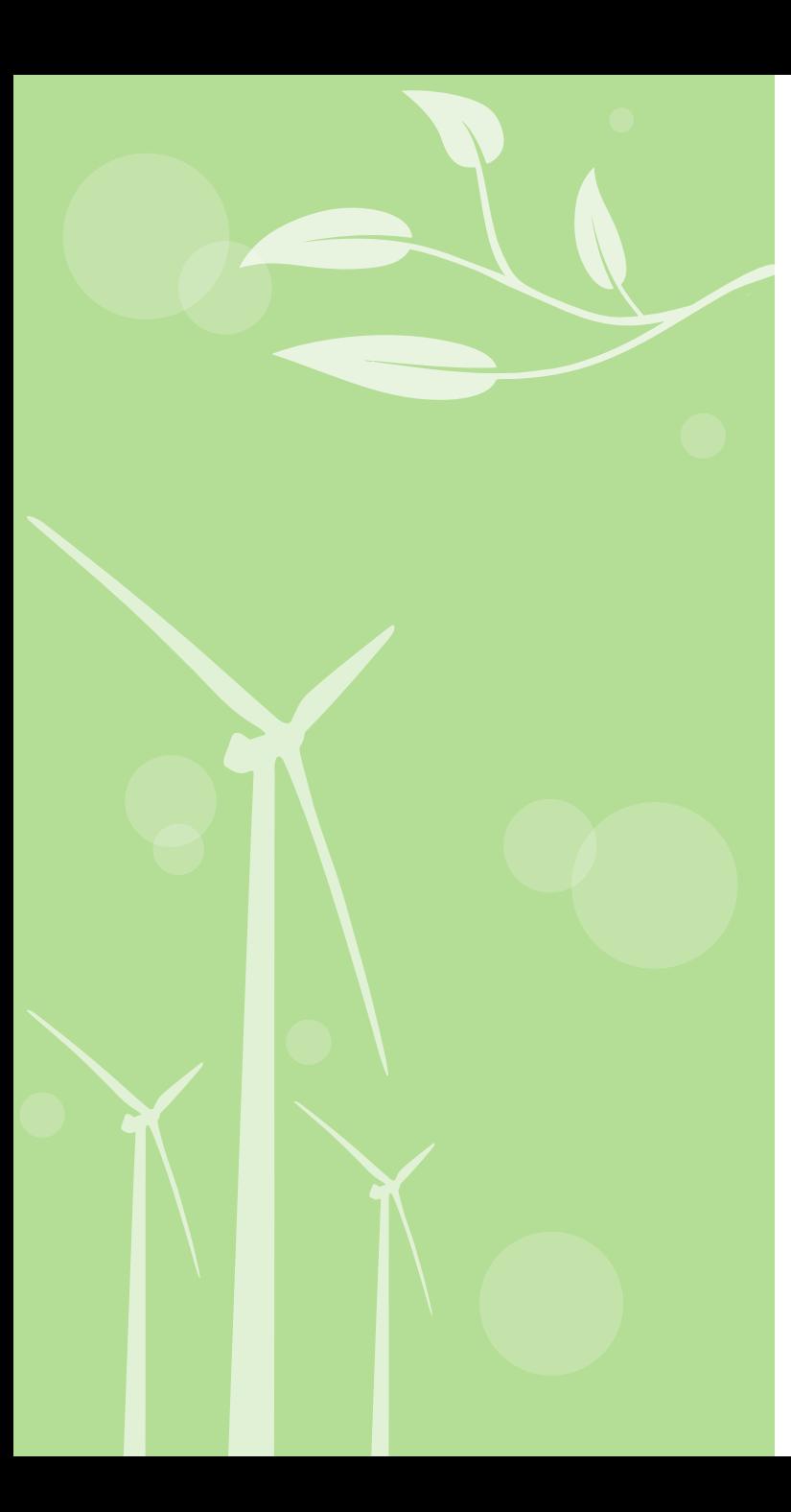

### **Frame-ээс frame-д шилжсэн animation үүсгэх**

Frame-ээс frame-д шилжсэн animation нь Time line талбар дахь frame-ийг keyframe байхыг шаардах ба эдгээр бүх frame -үүд дээр бүх Frame-үүд дээр тус бүр өөр өөр зураг байх боломжтой.

- 1. Аль нэгэн давхаргыг идэвхижүүлэн animation буюу хөдөлгөөн эхлэх frame -ийг мөн идэвхижүүлнэ.
- 2. Хэрэв уг сонгосон frame нь keyframe биш бол Inserf > Timeline > Keyframe командыг гүйцэтгэнэ.
- 3. Хөдөлгөөний эхлэлийг зурах хэрэглүүрээр эсвэл гаднаас импортоор график дүрс оруулж ирэх зарчмаар үүсгэнэ.
- 4. Дараачийн шинэ keyframe-ийг үүсгэхийн тулд эхний keyframeтэй ижил мөрөнд байрлах дурын frame-ийг идэвхижүүлэн Insert > limeline > Keyframe командыг гүйцэтгэх эсвэл хулганы баруун товчийг дарна.
- 5. Хөдөлгөөнийг үргэлжлүүлэхийн тулд нэмж зураг зурах эсвэл хөдөлгөөний дараачийн үргэлжлэл зургыг гаднаас оруулж ирнэ.
- 6. Хөдөлгөөнийг нэмж цааш үргэлжлүүлэх бол дээрх 4 болон 5 дугаарт заасан үйлдлүүдийг давтан гүйцэтгэнэ.
- 7. Үүсгэсэн хөдөлгөөнийг тоглуулж шалгах бол Control > Play командыг гүйцэтгэнэ.

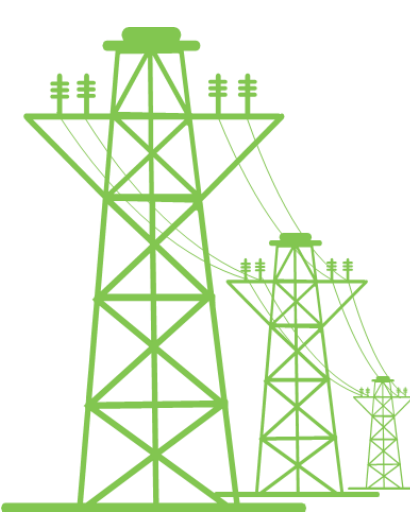

### **Хөдөлгөөнийг засварлах**

Зөвхөн keyframe-ийг засварлах боломжтой. Харин хөдөлгөөний явц дахь frame-үүд нь харагдах боловч тэдгээрийг шууд засварлах боломжгүй юм. Эдгээр frame-үүдийг засварлахын тулд аль нэгийг нь keyframe болгон өөрчлөх эсвэл хоёр keyframe-ийн дунд шинэ keyframe үүсгэх зарчмаар засвар оруулах боломжтой.

# **Motion tween-ийг хуулбарлах**

Хөдөлгөөнийг үүсгэгч Frame-үүд болон symbol-уудын мэдээллийг өөр обьект дээр хуулбарлан хувилах боломжтой юм.

1. Timeline талбараас хуулж авах хөдөлгөөн бүхий Frame-ийг идэвхижүүлнэ. Таны тэмдэглэн идэвхижүүлэх Frame-үүд нь заавал нэг ижил давхарга дээр байх шаардлагатай.

2. Edit > Timeline > Copy Motion командыг хэрэгжүүлнэ.

3. Хуулж авсан авсан хөдөлгөөнийг хуулбарлах Symbol-oo идэвхижүүлнэ.

4. Edit > Timeline > Paste Motion командыг хэрэгжүүлнэ.

# **Timeline effects ба түүний тухай**

Timeline effects нь цөөхөн үйлдлээр бүрэн хэмжээний хялбар хөдөлгөөнийг бий болгодог. Timeline effects дараах төрлийн обьектуудад хүчин төгөлдөр үйлчилнэ.

**төрлийн symbol**

**График обьект буюу хэлбэрт дүрс, бүлэглэгдсэн обьектууд, graphic 02 Bitmap Bitmap Bitmap** 

**зураг 03**

**Button төрлийн symbols 04**

**Текст 01**

### **Хөдөлгөөн**

Animation хийж гүйцэтгэхэд танд зайлшгүй танд Motion tween-ий тухай мэдэх хэрэгтэй болдог. Үүнийг монголоор хөдөлгөөний удирдамж гэж орчуулж болох бөгөөд дотроо 3-н төрлийн Tween байна. Үүнд:

1. Motion tween: Хөдөлгөөнийг frame –үүдээр удирдах үед үүсэх ба дүрсийн нэг байрлалаас нөгөө байрлалд шилжүүлэн удирдах

2. Shape tween: Эхлэл төгсгөлийн хоёр keyframe-н цэгийг тодорхойлж өгснөөр хоорондох хөдөлгөөний хувиргалтыг удирдах /эхлэл төгсгөлийн хоорондох өнгөний шилжилт хүчинтэй/

3. Classic tween: Эхлэл төгсгөлийн хоёр keyframe-н цэгийг тодорхойлж өгснөөр хоорондох хөдөлгөөнийг удирдах / эхлэл төгсгөлийн хоорондох өнгөний шилжилт хүчингүй/

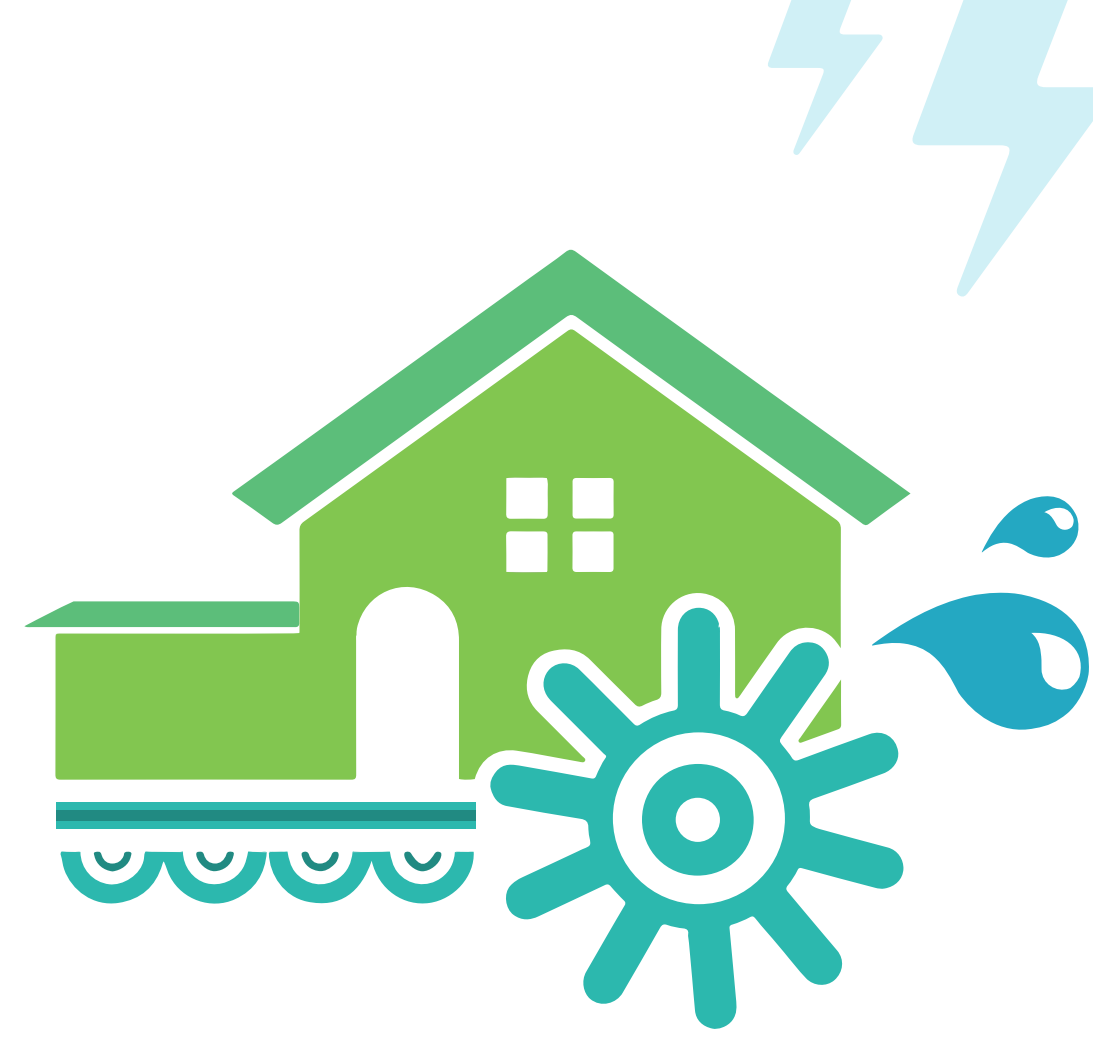

# **Motion tween-г хэрхэн үүсгэх вэ?**

Эхлээд хөдөлгөөн эхлэх талбараа /frame/ сонгоно. Үүний дараа сонгосон талбар дээрээ үүсгэх дүрсээ зурна. Дараа нь хөдөлгөөн дуусах талбараа сонгоод хулганы баруун товч дарахад гарч ирэх цэснээс Insert Keyframe командыг хэрэгжүүлнэ.

Үүний дараагаар Selection Tool хэрэгслүүрээр хөдөлгөөний дуусах байрлалд дүрсээ шилжүүлээд /эсвэл шинэ дүрс/ хооронд нь хулганы баруун товч дарахад гарч ирэх цэснээс дээр дурдсан 3-н төрлөөс сонгон авна. Харин та ямар болсон эсэхээ шалгаж үзэхийг хүсвэл Enter товч даран үзэх бололцоотой бөгөөд мөн цэсний Control > Play командыг сонгож бас болно. Харин Flash player дээр ажилуулахын тулд гараас Ctrl + Enter товчийг ашиглах буюу цэсний мөрөөс Control > Test movie-г хэрэгжүүлнэ.

#### **Зурсан чиглэлийн дагуу хөдөлгөөнөө явуулахыг хүсвэл доорх алхамыг хэрэгжүүлээрэй.**

- 1. Эхлээд үзсэн аргаа ашиглан Classic motion tween үүсгэнэ.
- 2. Үүний дараа шинээр давхарга үүсгэнэ
- 3. Энэ давхаргаа дээрээ хулганы баруун товч дараад үүсэх хэсгээс Guide –г сонгон идэвхжүүлнэ. Ингээд дараа нь тус давхаргаа өмнө нь байх 1-р давхарга руу чирнэ. Ингэхэд таны 2 давхаргын байрлал солигдсон байна. Дараа нь 1-р давхаргаа мөн 2-р давхарга руу чирэхэд байр нь өмнөх хуучин
- хэвэндээ орох бөгөөд харин 2-р давхарга нь дараах байдалтай болсон байна.
- 4. Одоо Tools хэрэгслээс харандааг сонгон авч зурна
- 5. Үүний дараа Selection Tool хэрэгслүүрээр дүрсийнхээ голын дугуйг хөдөлгөөний эхлэл болон төгсгөлтэй нь давхцуулна.

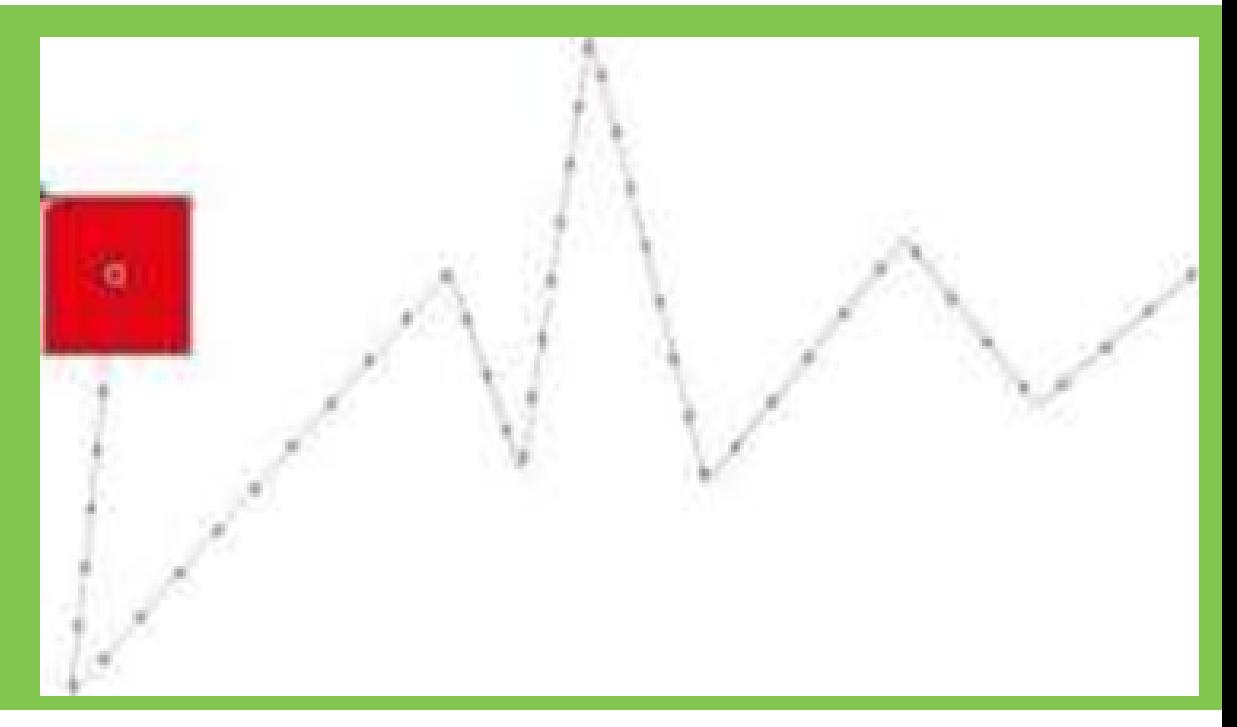

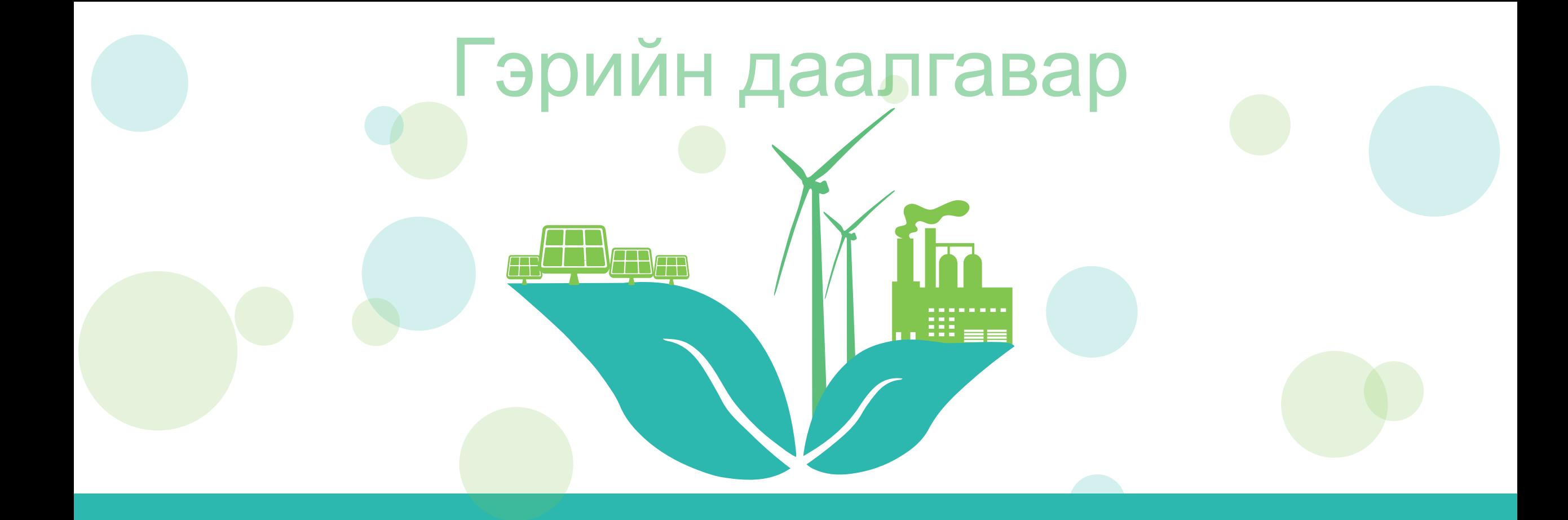

Дурын обьект сонгон зурж тухайн обьектод **Motion tween** ашиглан хөдөлгөөн оруулах

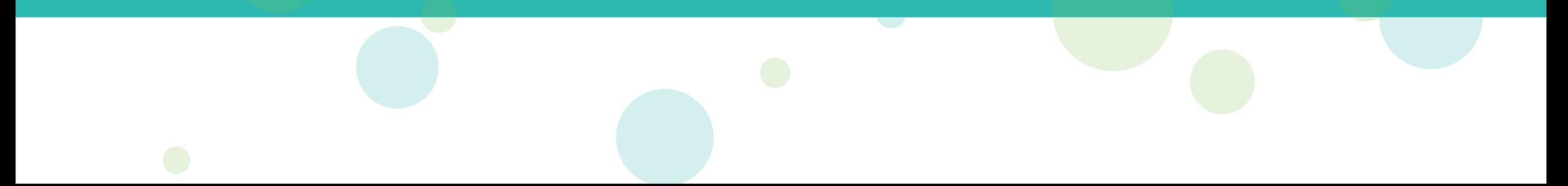